# **Android Activity**

CS 436 Software Development on Mobile

By Dr. Paween Khoenkaw

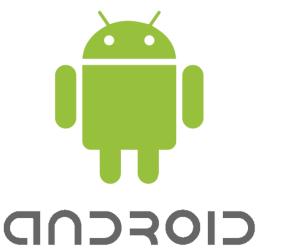

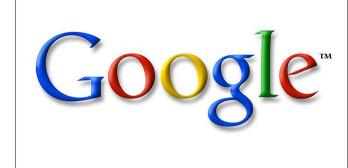

# **Android Activity**

## **Activity Lifecycle**

onCreate()
onStart()
onResume()
onPause()
onStop()
onRestart()
onDestroy()

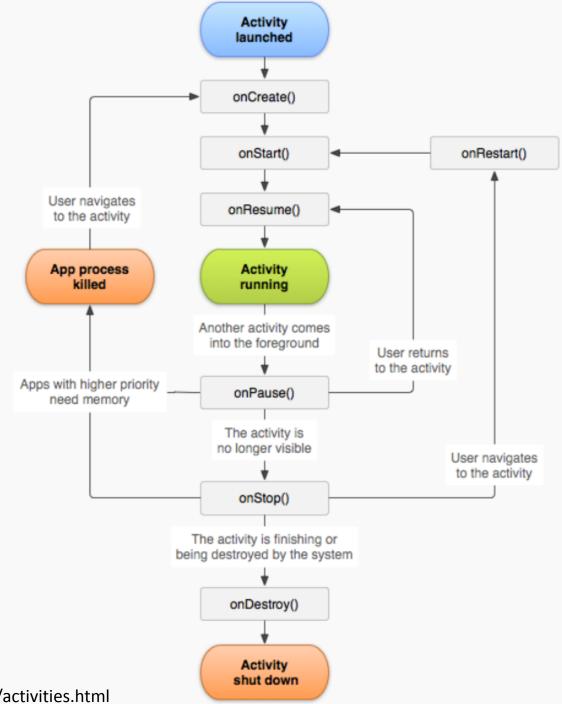

http://developer.android.com/guide/components/activities.html

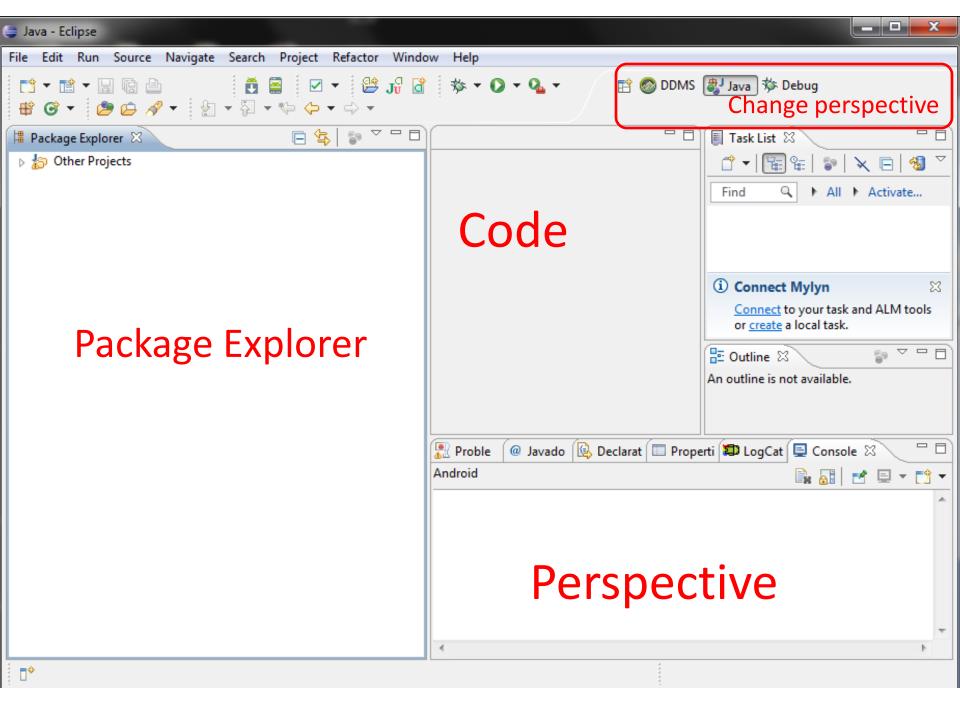

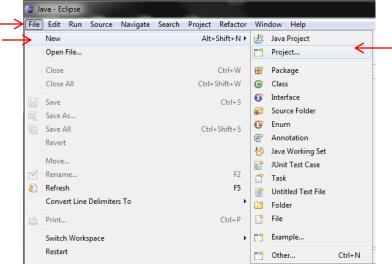

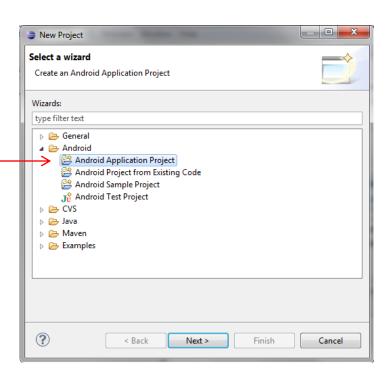

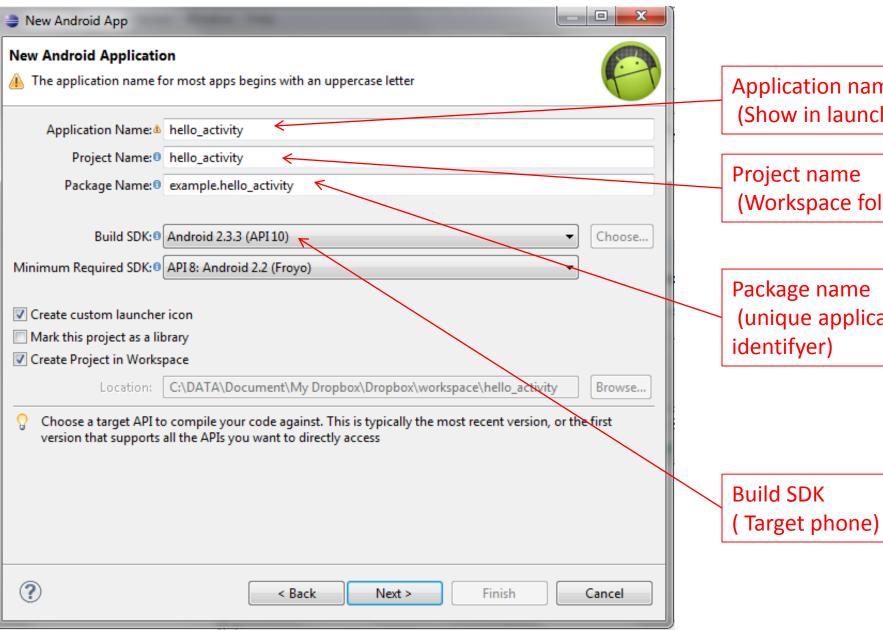

Application name (Show in launcher)

(Workspace folder)

Package name (unique application

#### Theme and icons

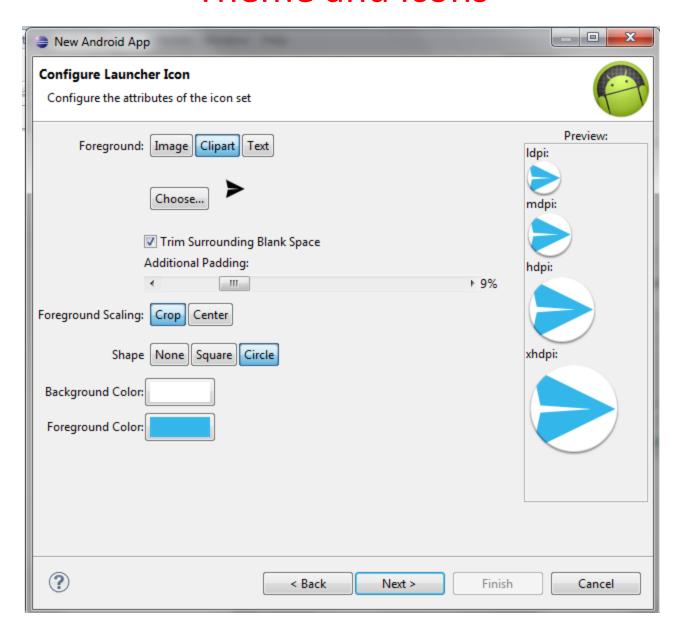

#### Activity type (Honeycomb only)

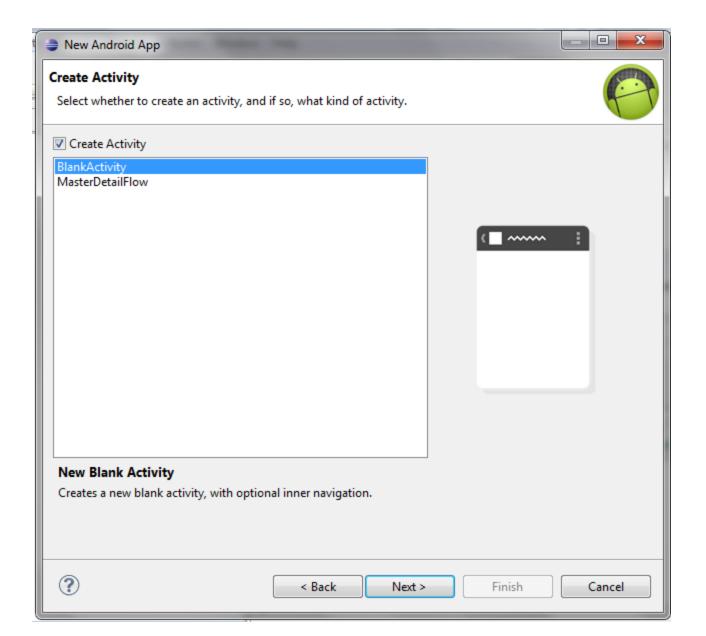

#### Activity name and Layout name

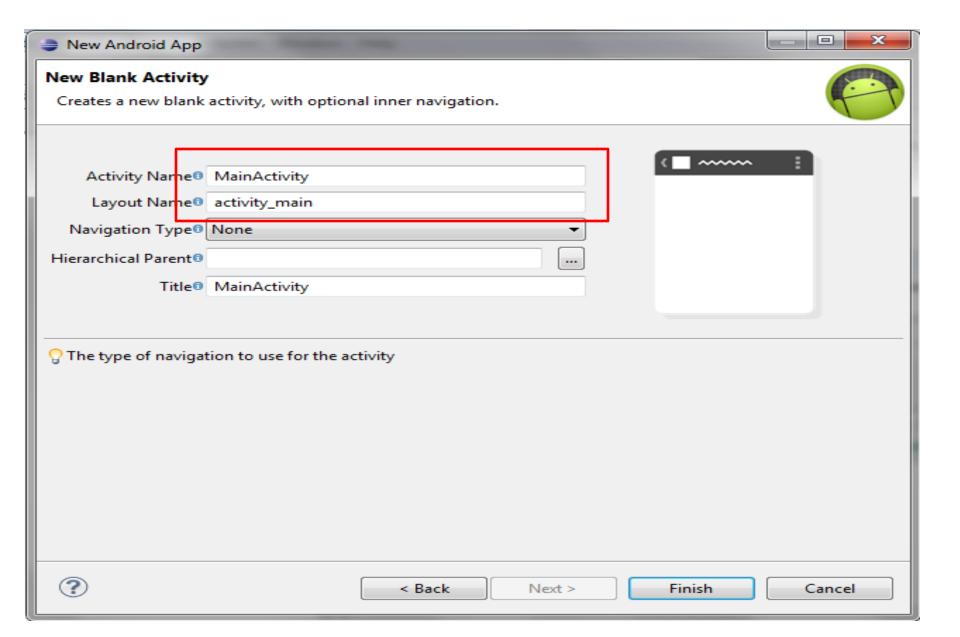

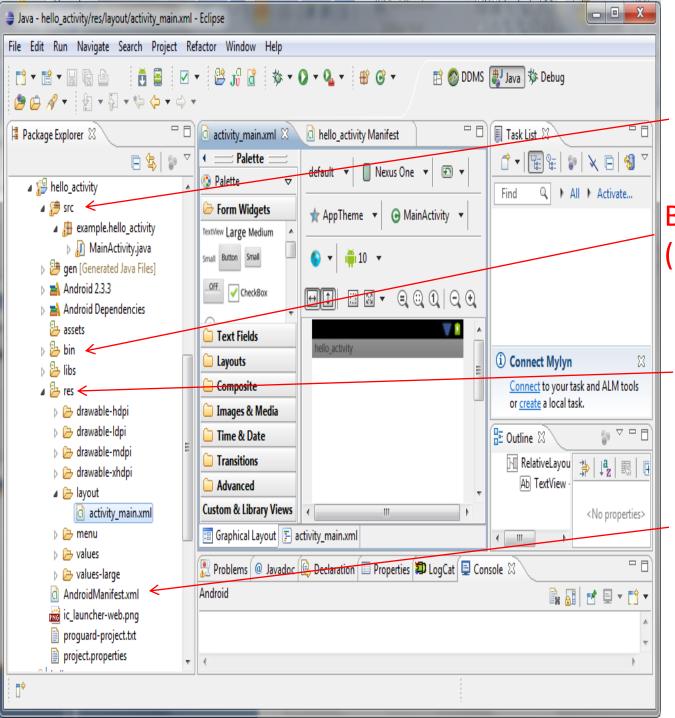

SRC: java code

BIN: Binary resource (video, audio ...)

RES: Text resource (layout,menu,string..)

AndroidManifest

## Experiment 1:Activity lifecycle

- 1) Override Activity events method
- 2) Create Log cat debug
- 3) Run and observe

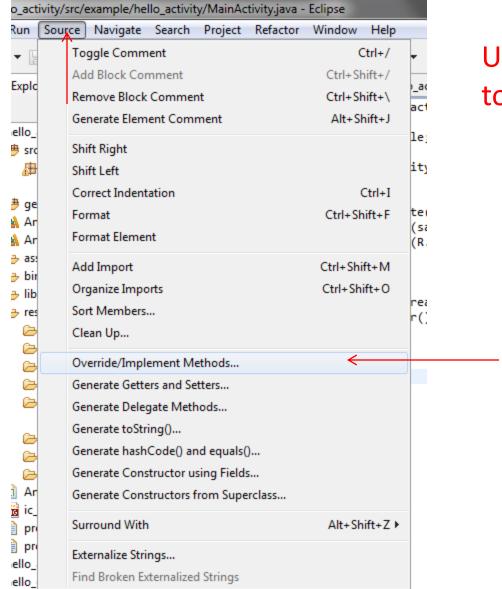

Use eclipse auto code completion to create override method

Source → Override/Implement Methods..

#### Select method to be override

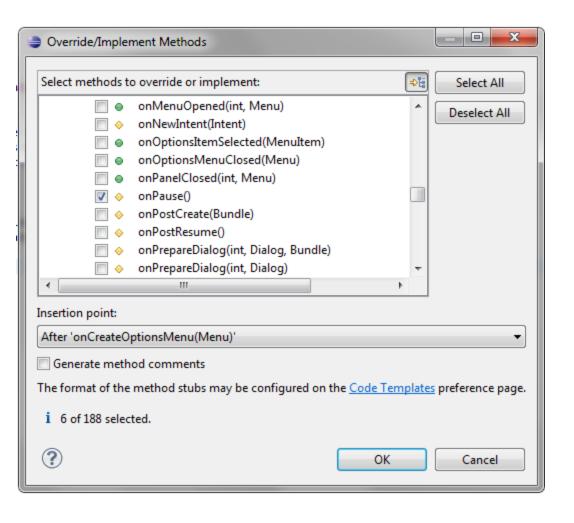

onCreate()
onStart()
onResume()
onPause()
onStop()
onRestart()
onDestroy()

\*note: onCreate() was already override by default

## You will get automatically generated override method

```
🎵 *MainActivity.java 🛭
activity_main.xml

    hello_activity Manifest

     @Override
     public boolean onCreateOptionsMenu(Menu menu) {
         getMenuInflater().inflate(R.menu.activity main, menu);
         return true;
     @Override
     protected void onDestroy() {
         // TODO Auto-generated method stub
         super.onDestroy();
     @Override
     protected void onPause() {
         // TODO Auto-generated method stub
         super.onPause();
     @Override
     protected void onRestart() {
                                                                                                         Override section
         // TODO Auto-generated method stub
         super.onRestart();
     @Override
     protected void onResume() {
         // TODO Auto-generated method stub
         super.onResume();
     @Override
     protected void onStart() {
         // TODO Auto-generated method stub
         super.onStart();
```

<sup>\*\*</sup>note: this technique can also be used for interface and class implementation

#### Insert this line in onCreate method Log.d("this was fired from activity","on create");

#### Use automatic code completion

```
public class MainActivity extends Activity {
                                                                                               Select this and press enter
    @Override
    public void onCreate(Bundle savedInstanceState) {
         super.onCreate(savedInstanceState);
         setContentView(R.layout.activity main);
         Log.d
                &F DEBUG: int - Log
                S d(String tag, String msg): int - Log
                                                                         public static int d (String tag, String msg)
                                                                          Since: API Level 1
                S d(String tag, String msg, Throwable tr): int - Log
    @Overrid
    protecte
                                                                          Send a <u>DEBUG</u> log message.
         supe
                                                                          Parameters
                                                                              Used to identify the source of a log message. It usually
                                                                          tag identifies the class or activity where the log call occurs.
     @Overrid
                                                                          msq The message you would like logged.
     protecte
         supe
    @Overrid
                                Press 'Ctrl+Space' to show Template Proposals
                                                                                           Press 'Tab' from proposal table or click for focus
         // TODO Auto-generated method stub
         super.onRestart();
    @Override
     protected void onResume() {
         // TODO Auto-generated method stub
         super.onResume();
```

```
import android.os.Bundle;
 import android.app.Activity;
 import android.util.Log; ←
                                                Log class was imported automatically
 import android view Menu;
 import android.view.MenuItem;
 import android.support.v4.app.NavUtils;
 public class MainActivity extends Activity {
     @Override
     public void onCreate(Bundle savedInstanceState) {
         super.onCreate(savedInstanceState);
         setContentView(R.layout.activity main);
         Log.d("this was fired from activity", "On Create");
     @Override
     protected void onDestroy() {
         // TODO Auto-generated method stub
         super.onDestroy();
```

Assignment: you add log cat to all the remaining method

### Run your application

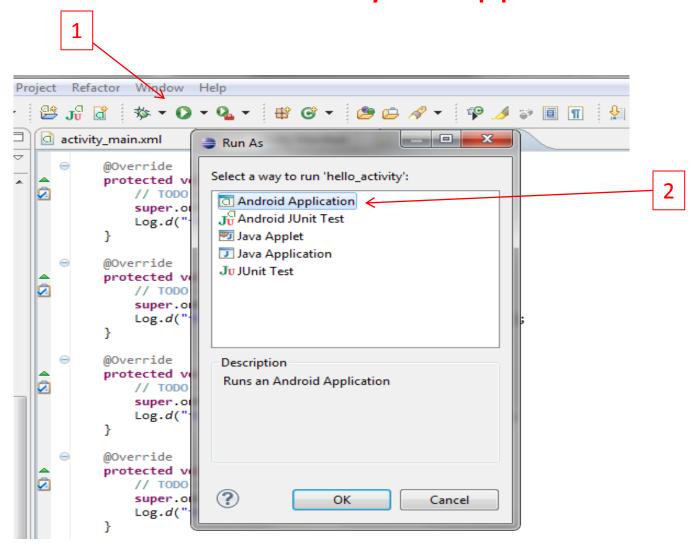

It will compile, install and run this application on default ADB device

#### How to get log cat output

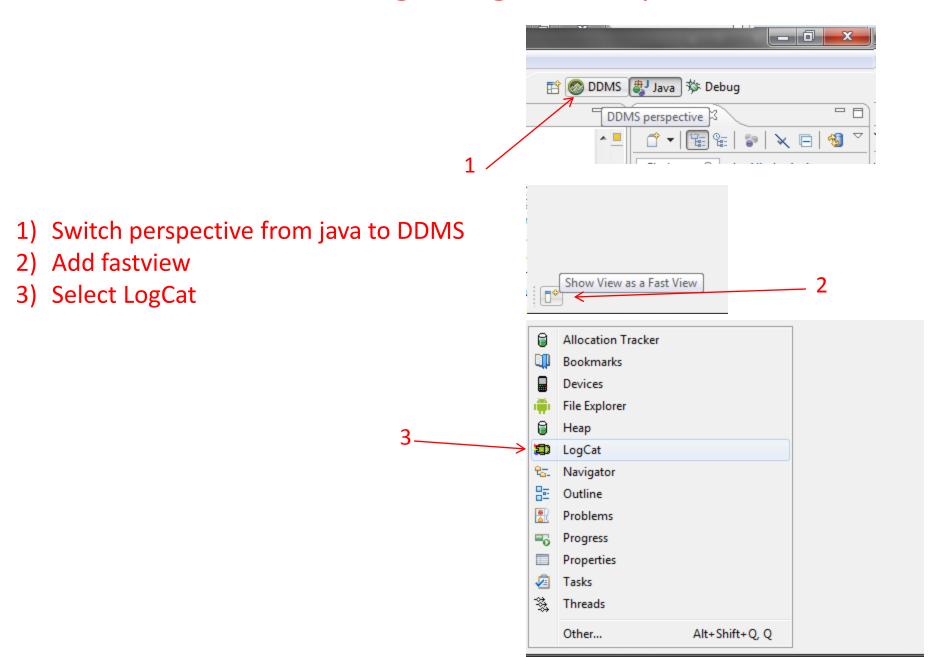

## Play with emulator and observe output

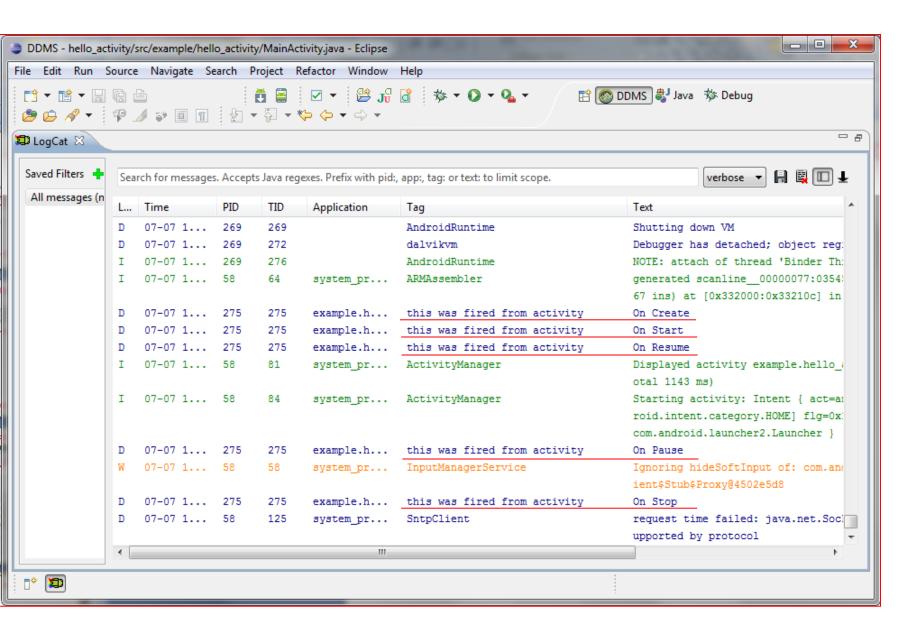

## Example 1.1 Currency conversion application

- 1. Draw layout
- 2. Instantiations
- 3. Create and set Onclick listener for Button
- 4. Get input from edittext and casting to string
- 5. Write calculation code
- 6. Casting result to string and set result to textview

### Example 1.1 (Layout)

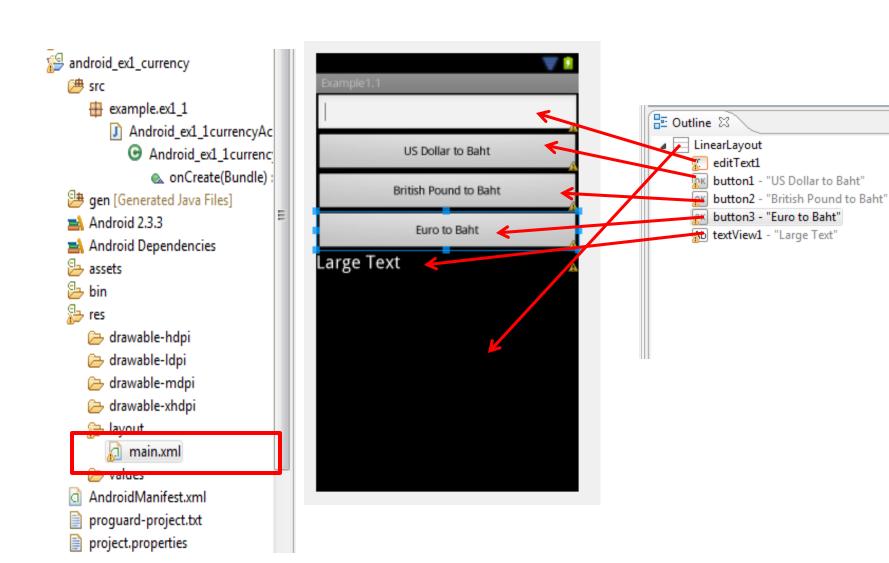

#### Example 1.1 (Code)

```
public class Android ex1 1currencyActivity extends Activity {
    /** Called when the activity is first created. */
   @Override
   public void onCreate(Bundle savedInstanceState) {
       super.onCreate(savedInstanceState);
       setContentView(R.layout.main);
       Button button1,button2,button3;
       final EditText edittext1:
       final TextView textview1:
                                                                     Create variable
       final double dDollar=31.6d;
       final double dPound=49.8d;
       final double dEuro=39.8d;
        // Instantiation
       button1= (Button) this.findViewById(R.id.button1);
       button2=(Button) this.findViewById(R.id.button2);
                                                                        Instantiations
       button3=(Button) this.findViewById(R.id.button3);
       edittext1=(EditText)this.findViewById(R.id.editText1);
       textview1=(TextView)this.findViewById(R.id.textView1);
       // attach onclicklistener to the Viewclass
       button1.setOnClickListener(new View.OnClickListener() {
               @Override
           public void onClick(View v) {
               // TODO Auto-generated method stub
                                                                       Set onClick listener
       });
```

### Example 1.2

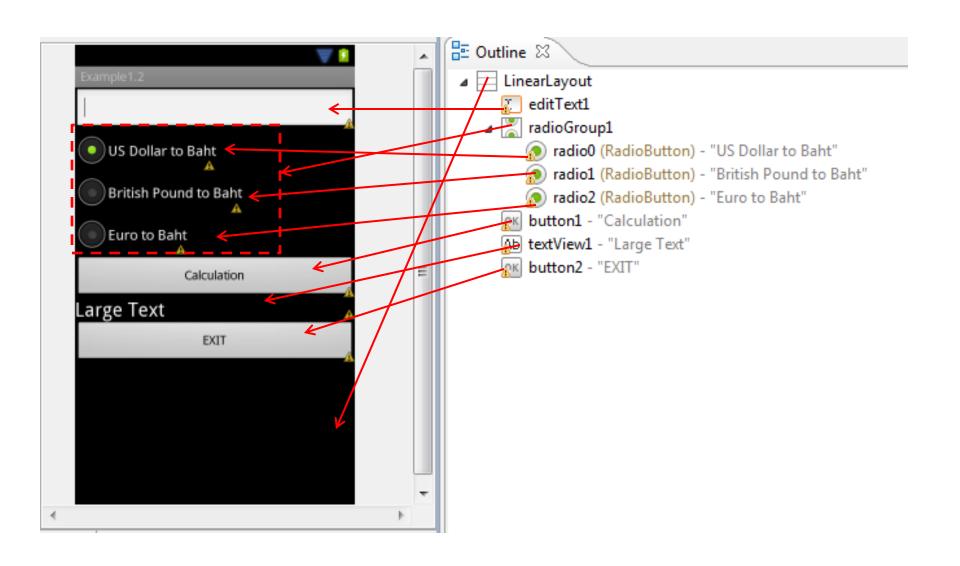

#### android\_ex1\_currency3 🕮 src 👺 gen [Generated Java Files] Android 2.3.3 Android Dependencies assets bin res drawable-hdpi drawable-ldpi drawable-mdpi drawable-xhdpi layout main.xml tayout-land main.xml values AndroidManifest.xml proguard-project.txt

project.properties

#### Example 1.3

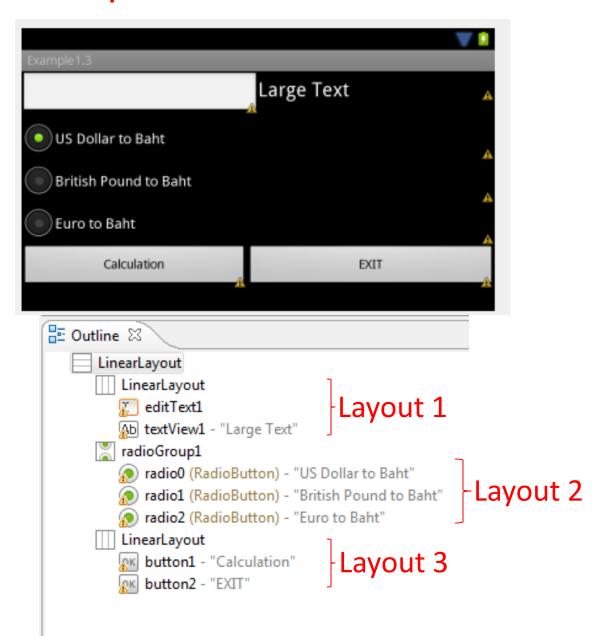

# Thank you ©